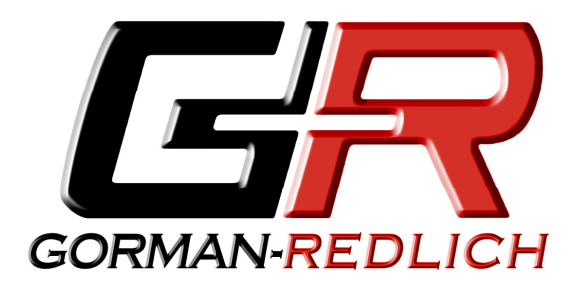

# **EAS Monitor Software**

**5.30.2012**

## **EAS Monitor Logging Software**

The EAS Monitor software is a third party freeware application for logging serial data such as that output by certain Emergency Alert System (EAS) equipment. This software is written and supported by Daniel P Bissett. Mr. Bissett reports that this software is compatible with numerous makes of EAS equipment, including the Gorman-Redlich EAS1 line, and that the FCC has accepted electronic logs kept by EAS Monitor software. Please note that it is the responsibility of each operator to ensure that their EAS logs are kept in a manner which meets FCC Part 11 logging requirements.

The current version of the software can be downloaded from the Google Code website at http://tinyurl.com/EASMon. While the software features and settings are documented in the EASMon.ini file (included in the downloaded project files), this guide should help users to perform initial setup of the software on their PC to log data from attached Gorman-Redlich EAS1 equipment.

Gorman-Redlich Manufacturing Company is not affiliated with Daniel Bissett or EAS Monitor software.

### **Setting Up The Software**

EAS Monitor software is available to download for free from the link above. Application files are downloaded as a compressed, or zipped, file which contains the EASMon.exe application and the EASMon.ini configuration file. After downloading the compressed file, its contents should be extracted to the location on your PC from which you wish to run the software. This can be accomplished by right-

clicking on the compressed file's icon, choosing "Extract All…" and following the on-screen prompts.

Once extracted, software configuration settings are accessed by doubleclicking the EASMon.ini file to open it with a text editor. Detailed documentation is included within the configuration file although a brief overview is given below. Configurable settings include which COM port to use, baud rate, log file location, station name, log file generation frequency, log file write frequency, time stamping preference and screen position. Sample configuration settings are shown at right.

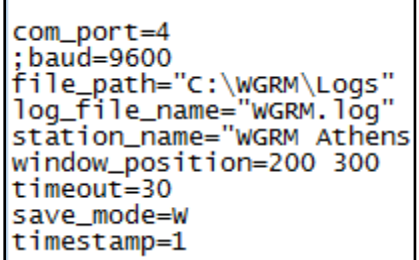

### **COM Port and Baud Rate**

In order for the EAS equipment to successfully communicate with the PC on which EAS Monitor is running, the correct COM port and baud rate must be selected. The baud rate is determined by the communication speed of the EAS equipment and is set with the  $baud=$  line of the configuration file. Log output of Gorman-Redlich has a baud rate of 9600, which is the default rate for EAS Monitor. Since no other baud rate must be specified, this line of the configuration file is commented out (ignored) using the semicolon in the example above.

The COM port is specified by the *com port*= line of the configuration file and is dependent on which physical or virtual COM port to which you connect on the PC (see Connecting the EAS Unit to the PC, below). Physical COM ports (which are becoming increasingly rare due to the prevalence of USB ports) are generally numbered beginning at 1. Virtual COM ports (as may be provided for by a USBto-RS232 adapter cable) are generally higher numbered. Determining the correct COM port may involve past experience with a particular PC, trial and error or hints which can be provided by the PC via the Ports section in the

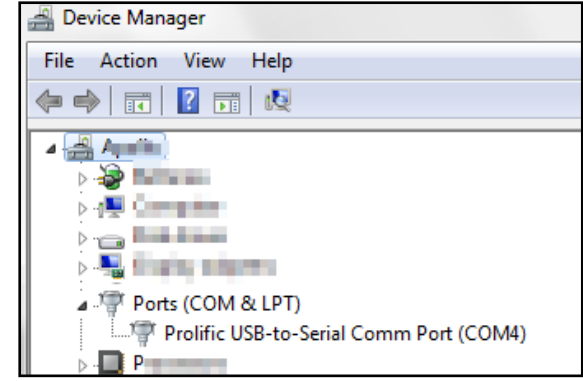

Device Manager (shown at right). The device manager can be accessed by right-clicking on My Computer, choosing properties and then selecting Device Manager.

### **Location of Log Files**

The location of log files kept by EAS Monitor are specified by the *file path=* and *log file name=* lines of the configuration file. The file path points to the directory where the logs will be saved. The value must be enclosed in quotes, there must not be a backslash on the end of the path, and the path must exist before EASMon.exe is run. The file name is an optional value representing the name of the log file and also must be enclosed in quotes. Unless otherwise specified, the log file name will default to "EASMon.log". In mode=I (see below), log file name is not used and the file is named with a time stamp.

### **Station Name**

The optional *station name=* value will add a station name to the window caption. This is helpful if more than one station is being monitored by multiple instances of EAS Monitor. The value must be enclosed in quotes with a maximum length of 20 characters.

### **Log File Frequency**

Logging frequency is determined by the save mode= line of the configuration file. There are four possible values for this option which correspond to a logging mode:

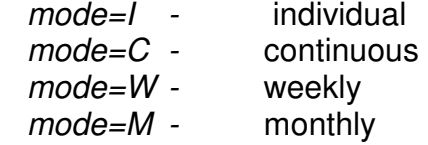

Individual Mode: The log is saved in a date-stamped file in the file path directory with a file name in the format YYYYmmddhhnnss.log with a new file for each EAS event.

Continuous Mode: The log named log file name is saved in the file path directory. This file is appended to on each EAS event until the file is removed. When the file is removed it will be recreated on the next EAS event and appended to thereafter. Note that, left unattended, this file could potentially grow to unwieldy proportions.

Weekly Mode: The log named log file name is saved in a subdirectory of the file path. The subdirectory is named with the format file path\Y####\W##\log\_file\_name where Y### is the year and W## is the week of the year. Throughout the week, EAS events are appended to the file. On the next week, a new directory and file are created.

Monthly Mode: The log named log file name is saved in a subdirectory of the file path. The subdirectory is named with the format file path\Y####\M##\log\_file\_name where Y### is the year and M## is the month of the year. Throughout the month, EAS events are appended to the file. On the next month, a new directory and file are created.

#### **Log Write Frequency**

The frequency to which the data received from the EAS unit is written to the log file is determined by the *timeout*= line of the configuration file. This value is the approximate time in seconds after receipt of data that the data is written to the log file. This time should be long enough to encompass both the header and the EOM.

#### **Window Position**

This optional value is helpful when running multiple instances of EASMon on the same computer. In this situation all instances will load directly on top of each other on the screen causing each new instance to cover up the previous instance. This value will allow each instance to load on a specified place on the screen. To use this feature, move the running EASMon window to the desired position on the screen. From the pull-down menu, select the "About" menu. Two numbers will be on the screen below copywrite notice. Edit the .ini file using these two numbers as the window position value. Thereafter, EASMon will load at this position on the screen. The default value is 200 300.

#### **Time Stamp**

The *timestamp*= value in the configuration file specifies whether a timestamp is added to the log each time that the received data is written to the log file. If timestamp=1 (true) the computer time will be added to the log file after each event. The default value is 0 (false).

# **Configuring the Software to Run Automatically**

EAS Monitor software can easily be configured to run automatically when the PC on which it is running starts up. To do this, click the Windows logo in the lower-left corner of the display, choose "All Programs," right-click the "Startup" item and choose "Open" as shown at right.

Next, navigate to where the EASMon.exe file is located, right-click on the icon, hover over "Send to" and select "Desktop (create shortcut)" as shown below. Finally, copy/paste or click/drag the newly created shortcut from the desktop to the Startup directory opened above.

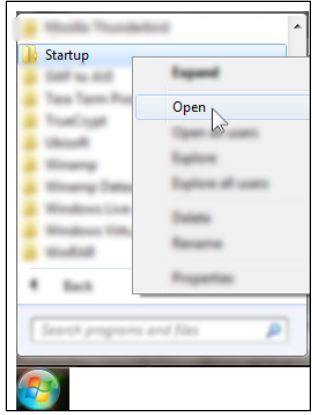

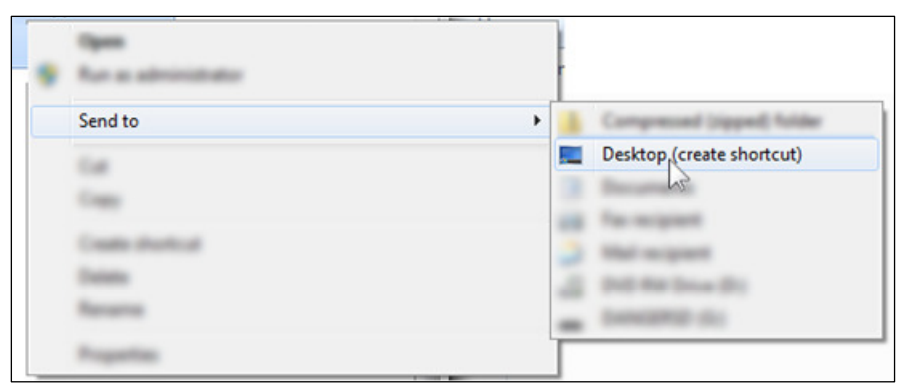

# **Configuring the EAS Unit**

Press the MENU key on the front panel of the Gorman-Redlich EAS1 unit, enter the password, navigate to menu item 7 (SET LOGGING) using the down arrow key and press the ENTER key. Navigate to the PC SERIAL PORT option using the down arrow key and press ENTER to select this option, which should then be indicated by a > symbol. Press the EXIT key until the main screen is shown on the front panel display.

### **Connecting the EAS Unit to the PC**

Connect the PC Port on the rear of the EAS1 unit to the correct COM port on the PC (see COM Port and Baud Rate, above) using a straight-through RS232 serial cable.

# **Logging EAS Data**

After the above setup is performed and the EAS Monitor software is running, everything should be in place to begin logging EAS data, as shown at right. Logging functionality may be confirmed by sending an RWT from the keypad or by printing setup data from EAS menu item 8 (PRINT SETUP DATA).

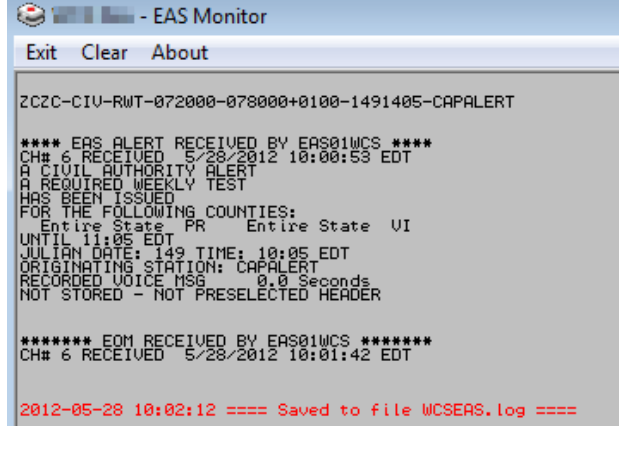